### ACCEDIR AL CORREU PERSONAL DE L'AJUNTAMENT

- OBRIR L'EXPLORADOR D'INTERNET
- 1. A la barra de l'adreça cal posar:

https://mail.santperederibes.cat/owa/

\*\*\* NOTA: SI US SURT UN MISSATGE DE "EXISTE UN PROBLEMA CON EL CERTIFICADO DE SEGURIDAD DE ESTE SITIO WEB", CAL TRIAR L'OPCIÓ : " Vaya a este sitio web (no recomendado)"

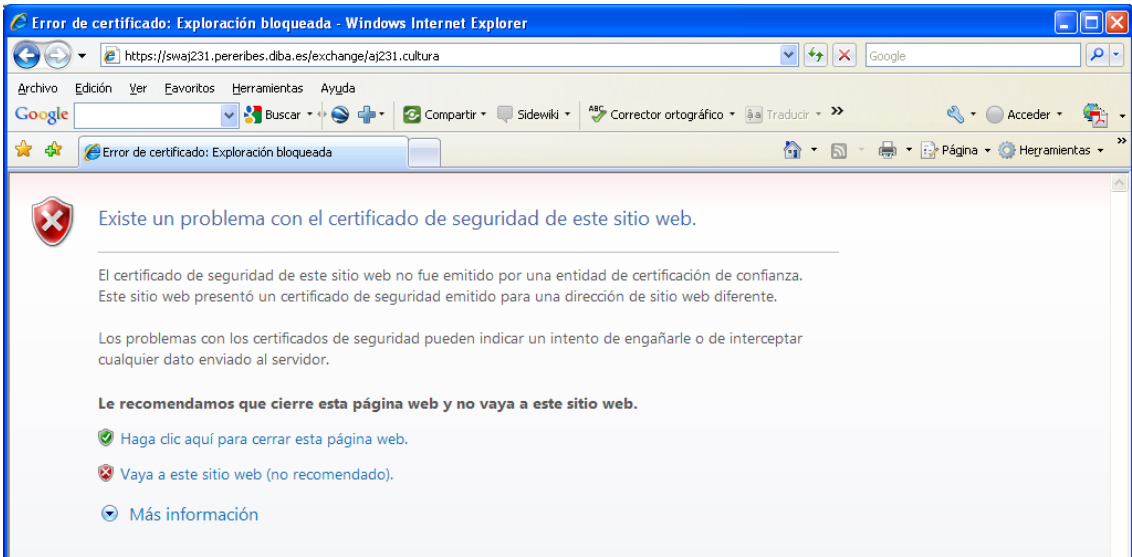

3.- INTRODUIR L'USUARI (amb el format següent) : aspr2k\"usuari" Exemple: aspr2k\estradacj

4.- INTRODUIR LA CONTRASENYA DE L'USUARI "estradacj"

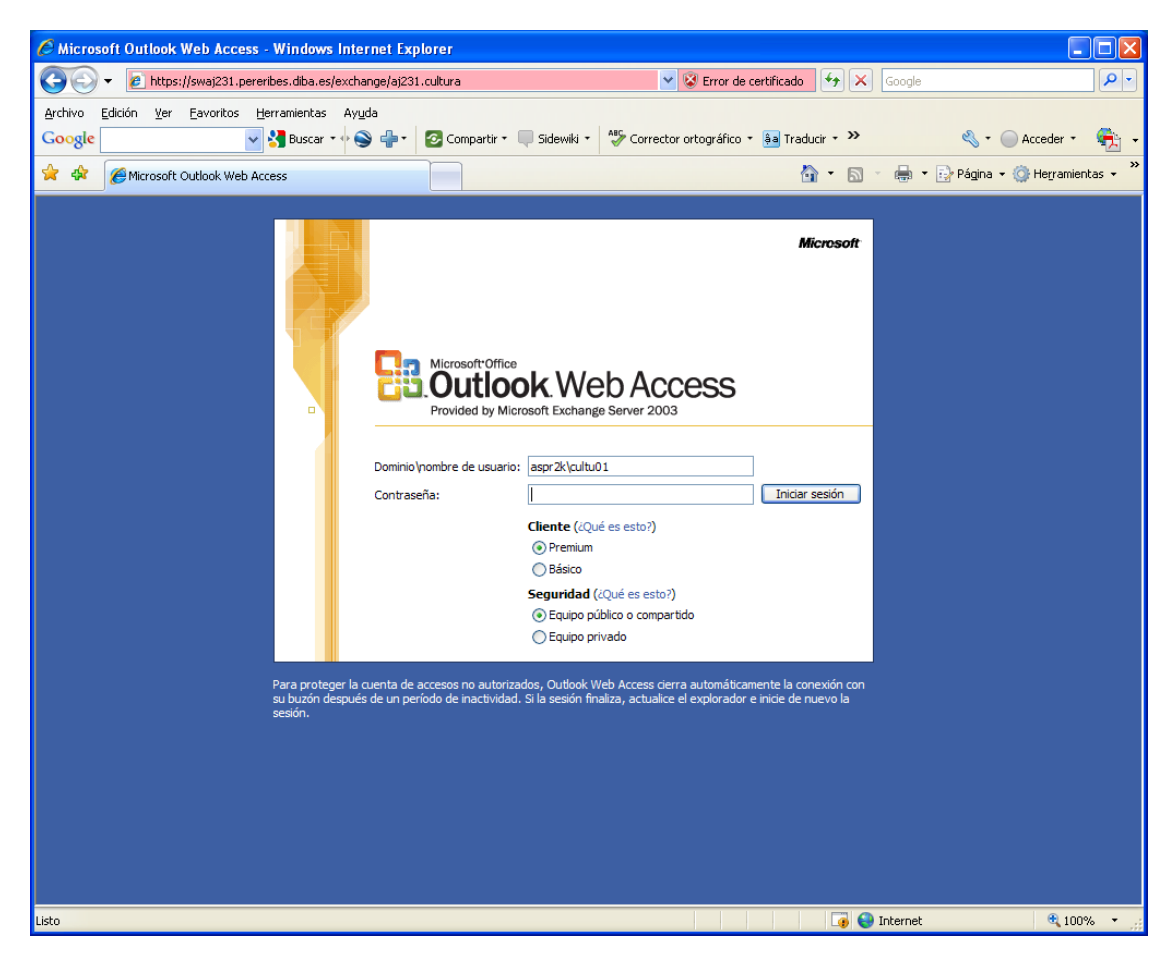

## OBRIR UN ALTRA CORREU

Un cop dins del correu personal, l'únic que s'ha de fer és fer un click a dalt a la dreta que posa el nostre nom i tenim un triangle.

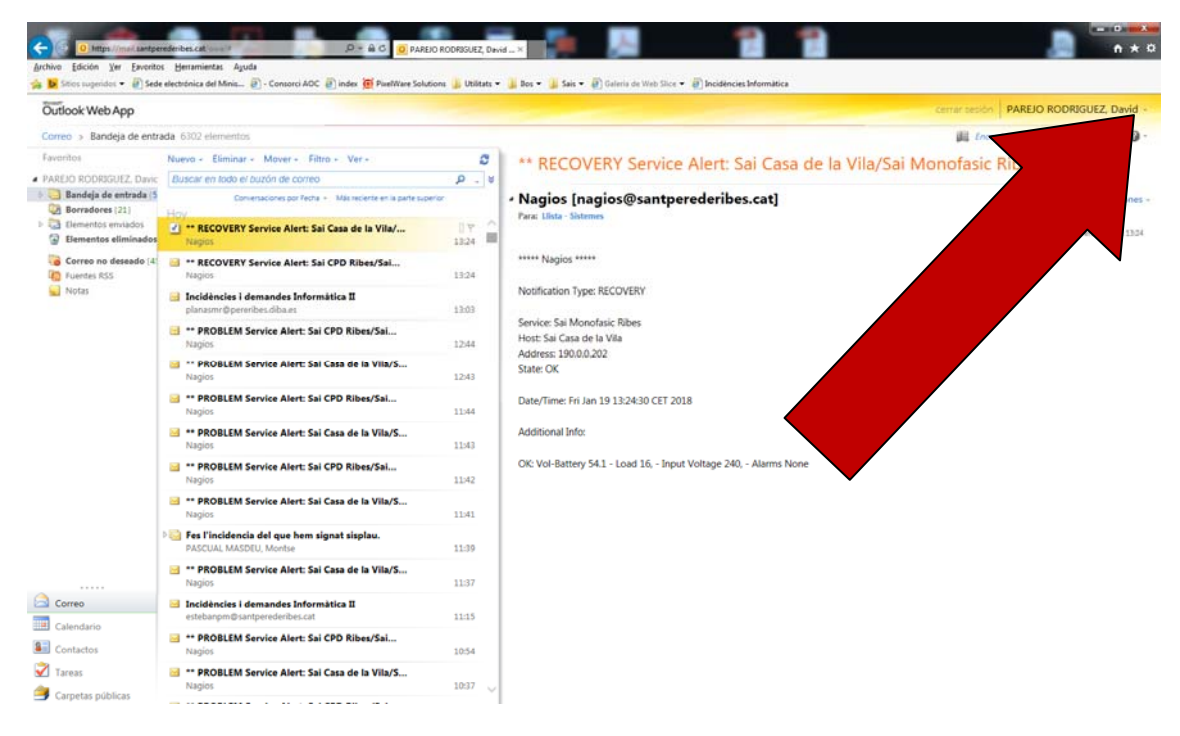

#### Ens obrirà aquesta finestra:

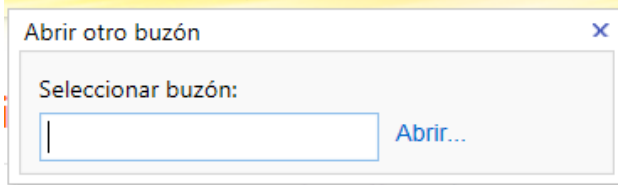

Escrivim la bústia que volem obrir (Exemple):

#### Consergeria.CCEspai

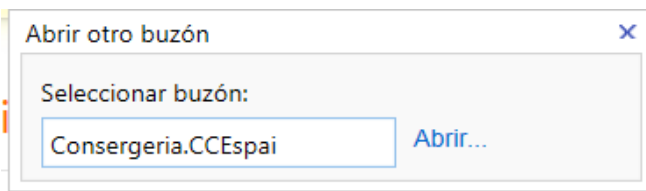

Altres opcions : Aj231.cultura Aj231.urbanisme

I ja estarem dins del correu electrònic de Consergeria.CCEspai.

Per tornar a la teva bústia cal seguir el mateixos pasos i cal posar el teu usuari.

# ACCEDIR A LES CARPETES PÚBLIQUES

Per accedir a les Carpetes Públiques cal prémer el botó de "Carpetas públicas" de la part baixa esquerra de la pantalla.

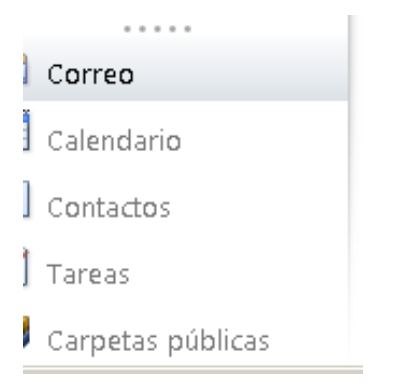

Tot seguit cal prémer sobre la carpeta "Aj. Sant Pere de Ribes" per a veure tots les carpetes públiques.

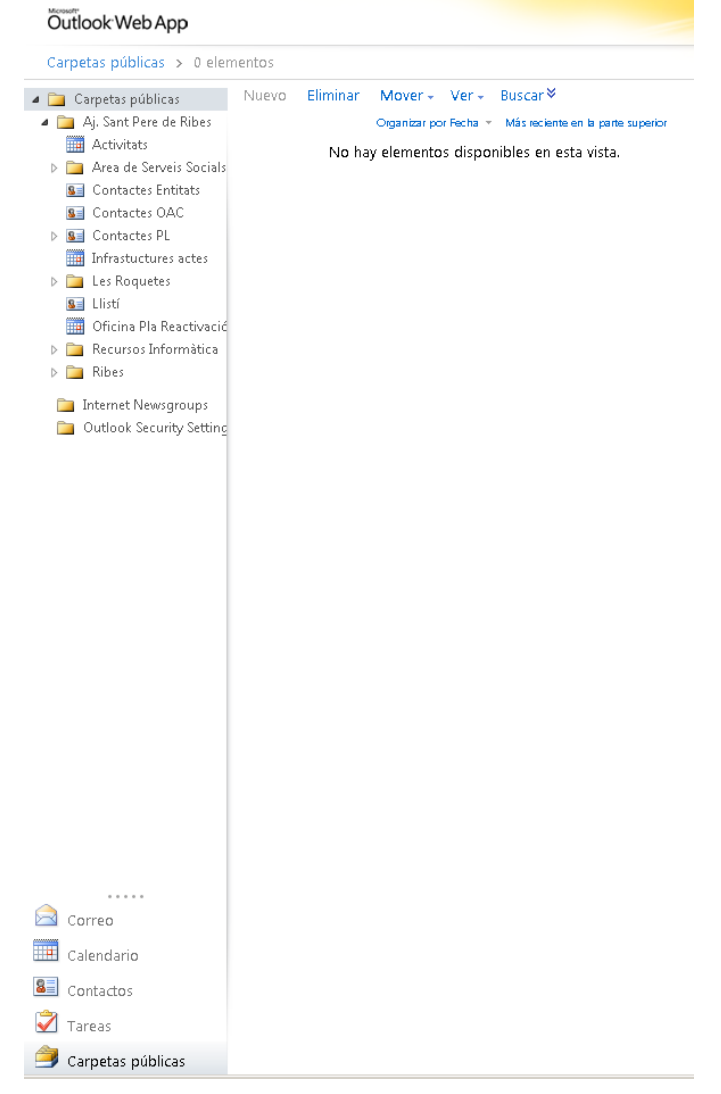